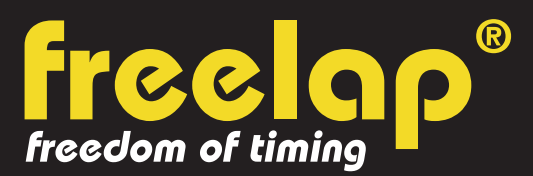

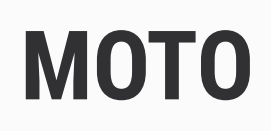

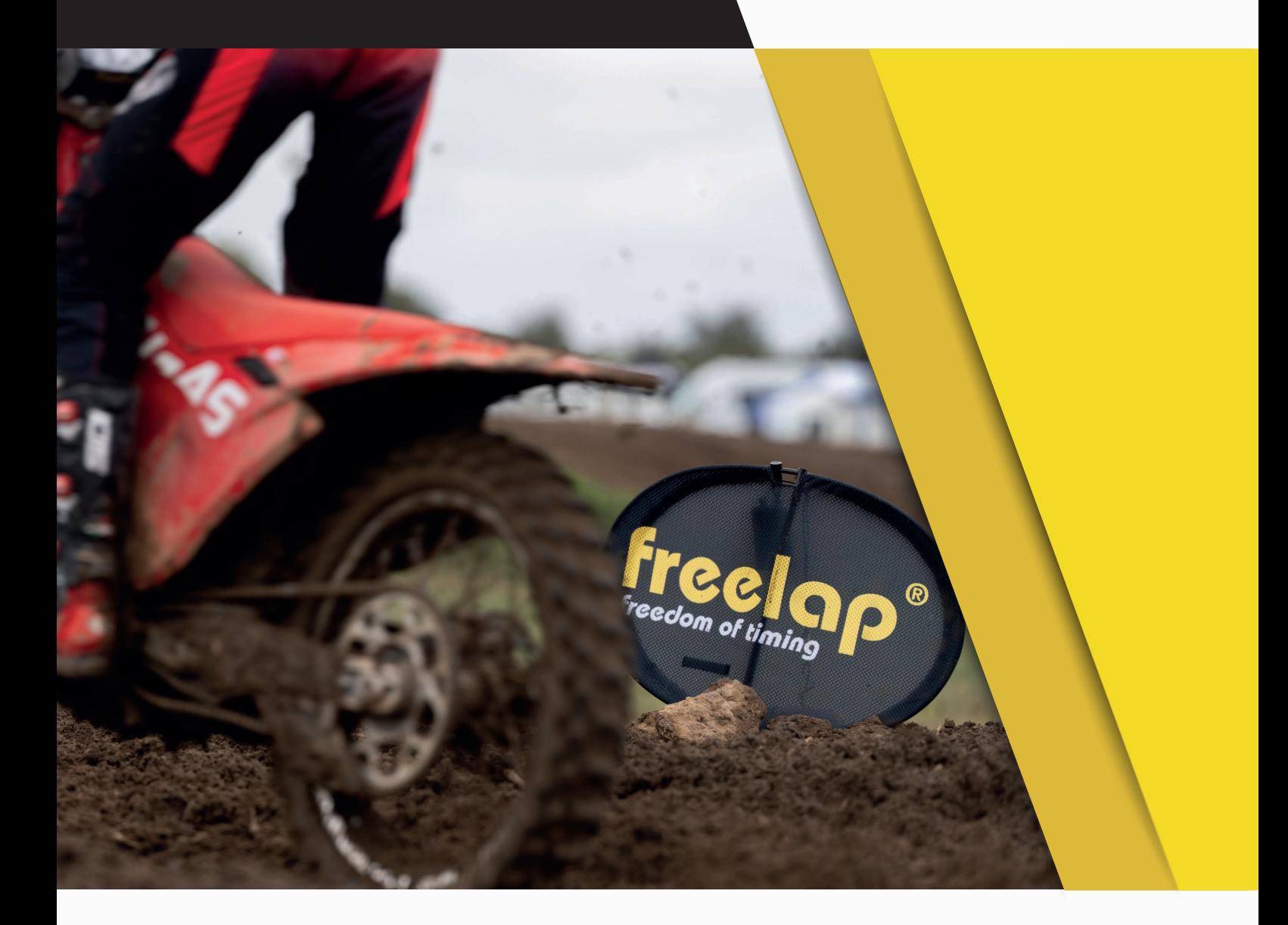

# **GUIDE COMPLET**

Dans ce guide, vous trouverez toutes les informations nécessaires pour paramétrer rapidement votre système de chronométrage Freelap et commencer l'entraînement.

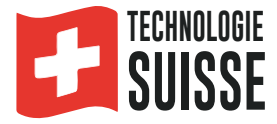

## **SOMMAIRE**

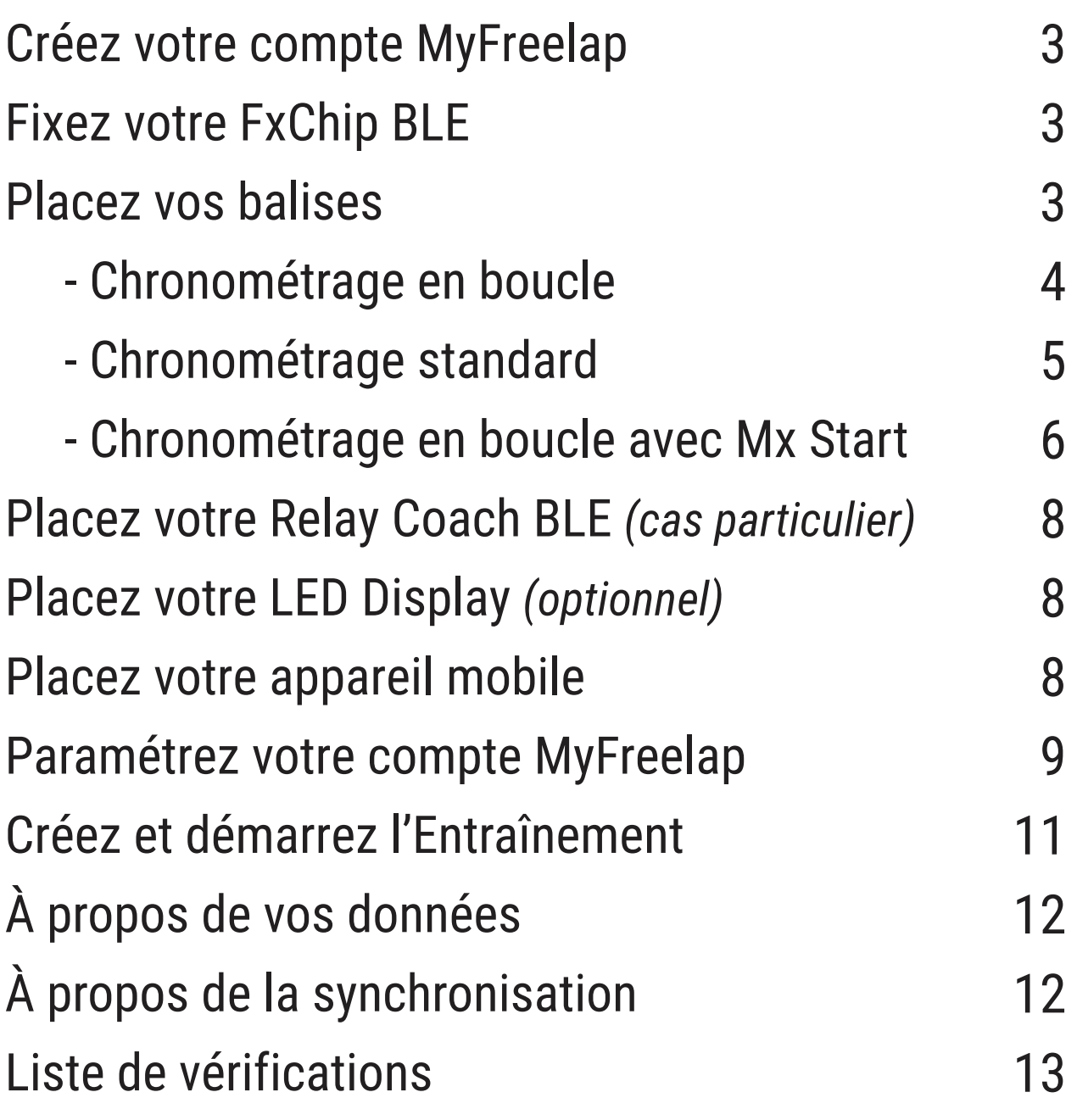

## **01. CRÉEZ VOTRE COMPTE MYFREELAP**

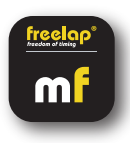

#### **1/ Téléchargez l'application MyFreelap (gratuit)**

L'application MyFreelap est disponible en téléchargement gratuit sur App Store et Google Play Store. Depuis votre appareil mobile: Rendez-vous dans votre boutique d'applications, cherchez "MyFreelap" et téléchargez l'application.

#### **2/ Créez votre compte MyFreelap**

- Ouvrez l'application MyFreelap. En bas de l'écran, cliquez sur "Créer un compte".
- Remplissez le formulaire d'inscription, et cliquez sur "Créer un compte".
- Confirmez votre inscription en cliquant sur le lien dans l'email d'activation que vous recevrez.

#### **3/ Connectez-vous sur votre compte MyFreelap**

- Rentrez votre identifiant ou email, et votre mot de passe pour vous connecter sur votre compte MyFreelap.

- Activez le Bluetooth et la Localisation sur votre appareil mobile.

Vous êtes prêt à utiliser l'application !

## **02. FIXEZ VOTRE FXCHIP BLE**

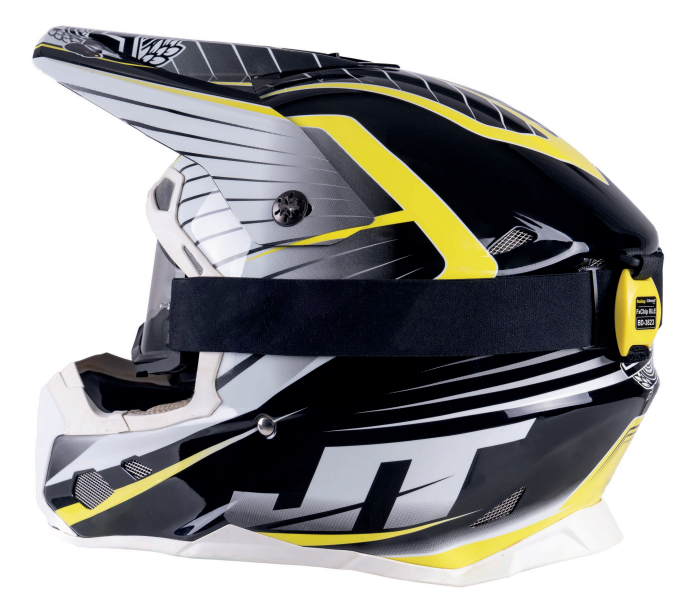

Fixez le FxChip BLE **à l'élastique du masque** du pilote à l'aide de sa bande velcro.

#### Il doit impérativement être **centré à l'arrière du casque, positionné verticalement, face tournée vers l'extérieur**.

Le FxChip BLE s'allume instantanément lorsqu'il est en mouvement et s'éteint après 10 minutes d'inactivité.

## **03. ALLUMEZ ET PLACEZ VOS BALISES**

Dans ce manuel, nous vous guidons pour sur 3 configurations différentes. Vous pouvez lire seulement celle dont vous avez besoin:

- 1: Chronométrage en boucle (avec PowerUnit & SpaceUnit (ou Tx Flag) seulement)
- 2: Chronométrage Standard de START à FINISH (avec PowerUnit & SpaceUnit (ou Tx Flag) seulement)
- 3: Chronométrage en boucle avec Mx Start

#### **N°1: Chronométrage en boucle (avec PowerUnit & SpaceUnit (ou Tx Flag))**

**Appareils Freelap nécessaires:** - 1 transpondeur FxChip BLE

- 1 balise PowerUnit & SpaceUnit (ou Tx Flag) (code FINISH)

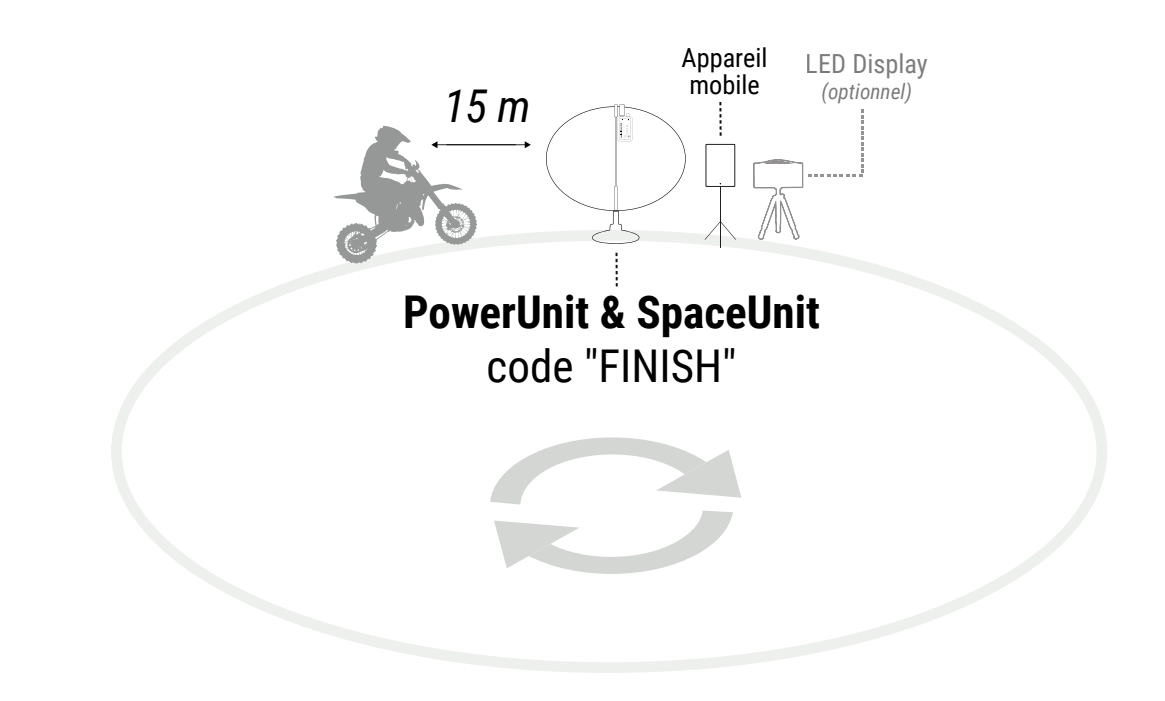

#### **Installer la PowerUnit & SpaceUnit**

- Sortez la SpaceUnit de son emballage, l'ellipse se forme naturellement.
- Assemblez les 2 axes centraux en les emboitant pour rigidifier la structure.
- **Connectez la SpaceUnit au port Tx de la PowerUnit.**
- Insérez la SpaceUnit dans son socle ou dans son Mx Pic (et plantez le Mx Pic dans le sol).

#### **Allumez et paramétrez votre balise PowerUnit**

- Allumez la balise: **pressez le bouton Power pendant 2 secondes**.

- **Appuyez sur le bouton Set pour sélectionner le mode Tx**. Chaque pression sur le bouton Set vous fait basculer sur le mode suivant. Le voyant LED du mode Tx doit s'allumer.

- Appuyez de nouveau (pression courte) sur le **bouton Power pour sélectionner le code souhaité** (ici code FINISH = balise d'arrivée / tour). Chaque pression courte sur le bouton Power vous fait basculer sur le code suivant. Le voyant LED du code sélectionné s'allume.

#### **Placez votre balise PowerUnit & SpaceUnit**

- Placez la balise au sol au bord du circuit, **parallèlement à la piste, logo Freelap tourné vers la piste.** - La balise doit être placée **à maximum 6m du passage du pilote** (afin que le transpondeur du pilote passe bien dans la zone de détection de la balise)

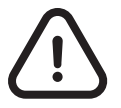

**- Pour une précision optimale, prenez le départ 15m avant la balise. - Le pilote doit toujours passer à moins de 6m de la balise.**

### **N°2: Chronométrage Standard de START à FINISH (avec PowerUnit & SpaceUnit (ou Tx Flag))**

#### **Appareils Freelap nécessaires:** - 1 transpondeur FxChip BLE

- 1 balise PowerUnit & SpaceUnit (ou Tx Flag) (code START)
- 1 balise PowerUnit & SpaceUnit (ou Tx Flag) (code FINISH)

Option : Ajoutez des balises PowerUnit & SpaceUnit (ou Tx Flag) (code LAP) pour obtenir des temps intermédiaires.

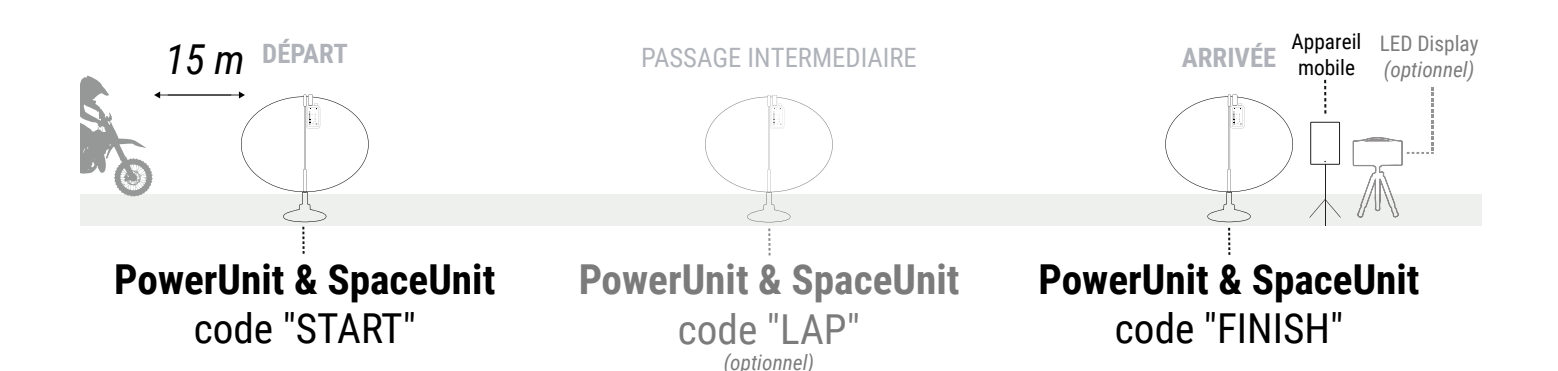

#### **Installez vos balises PowerUnit & SpaceUnit**

- Sortez la SpaceUnit de son emballage, l'ellipse se forme naturellement.
- Assemblez les 2 axes centraux en les emboitant pour rigidifier la structure.
- **Connectez la SpaceUnit au port Tx de la PowerUnit.**
- Insérez la SpaceUnit dans son socle ou dans son Mx Pic (et plantez le Mx Pic dans le sol).

#### **Allumez et paramétrez vos balises PowerUnit**

- Allumez la balise: **pressez le bouton Power pendant 2 secondes**.

- **Appuyez sur le bouton Set pour sélectionner le mode Tx**. Chaque pression sur le bouton Set vous fait basculer sur le mode suivant. Le voyant LED du mode Tx doit s'allumer.

- Appuyez de nouveau (pression courte) sur le **bouton Power pour sélectionner le code souhaité** (START = balise de départ / LAP = intermédiaire / FINISH = Arrivée). Chaque pression courte sur le bouton Power vous fait basculer sur le code suivant. Le voyant LED du code sélectionné s'allume.

#### **Placez vos balises PowerUnit & SpaceUnit**

- Placez les balises au sol au bord du circuit, **parallèlement à la piste, logo Freelap tourné vers la piste.** - Les balises doivent être placées **à maximum 6m du passage du pilote** (afin que le transpondeur du pilote passe bien dans la zone de détection des balises)

**- Prenez le départ 15m avant la balise de départ**

- **Le pilote doit toujours passer à moins de 6m des balises**
- **Les balises doivent être espacées d'au moins 0,7s**
- **Maximum 11 balises sur votre parcours**

#### **N°3: Chronométrage en boucle avec Mx Start**

#### **Appareils Freelap nécessaires:** - 1 transpondeur FxChip BLE

- 1 balise Mx Start
- 1 balise PowerUnit & SpaceUnit (ou Tx Flag) (code FINISH)

Option : Ajoutez des balises PowerUnit & SpaceUnit (ou Tx Flag) (code LAP) pour obtenir des temps intermédiaires.

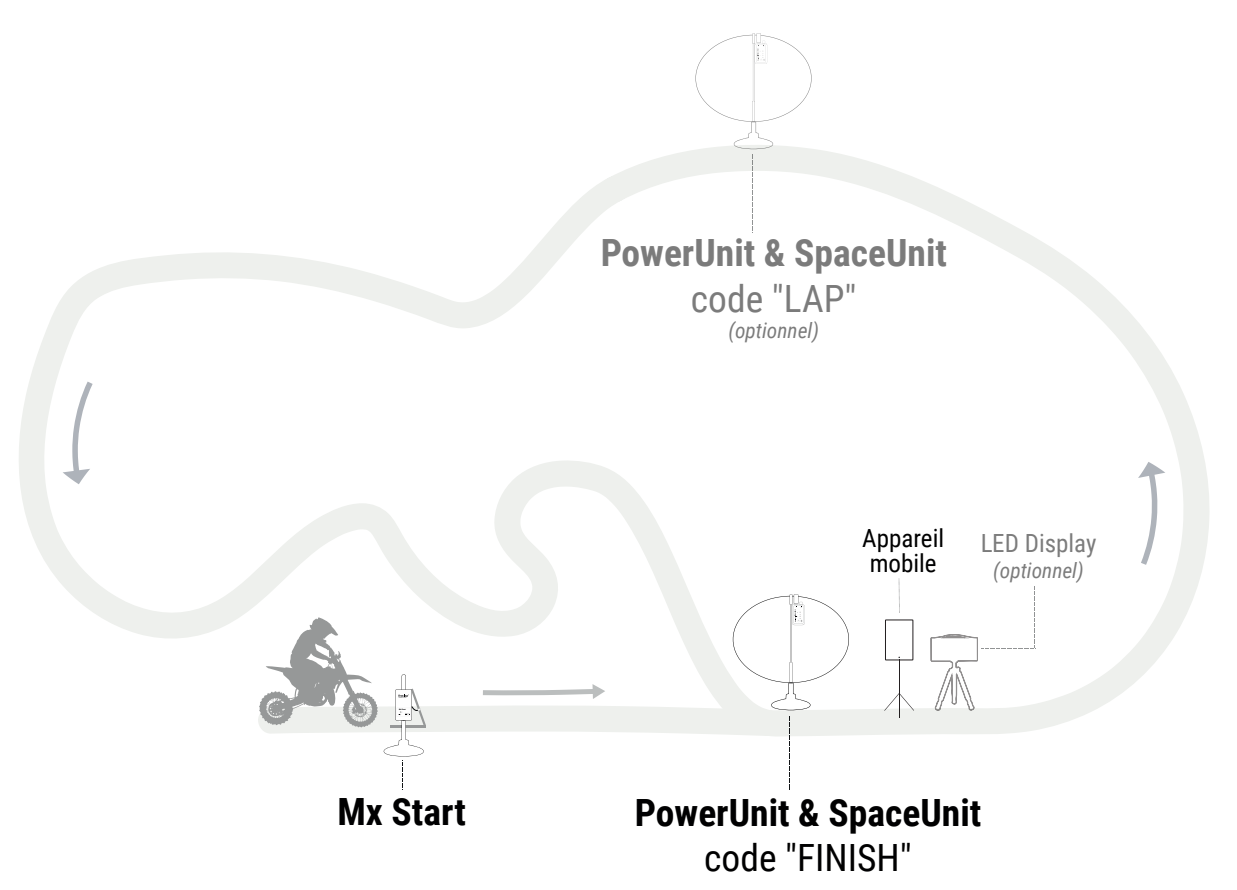

#### **Allumer le Mx Start**

- Pour allumer la balise, **pressez le bouton Power pendant 2 secondes**. Le voyant LED vert confirme que la balise est allumée.

#### **Placer le Mx Start**

- Placez le Mx Start au sol et **réglez la hauteur du boitier environ au niveau du repose pied** de la moto. - Le Mx Start dispose d'une distance de détection de 1,5 mètres de chaque côté (gauche/droit) et doit donc être **placé à maximum 1,5 mètres à côté du pilote**.

#### **Fixez le capteur du Mx Start à la grille de départ**

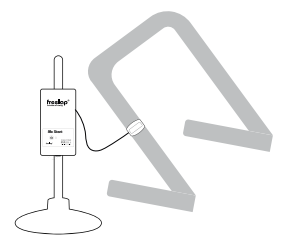

• Le capteur (relié au boitier par un fil) **doit être fixé sur le coté de la grille de départ** à l'aide de sa bande velcro.

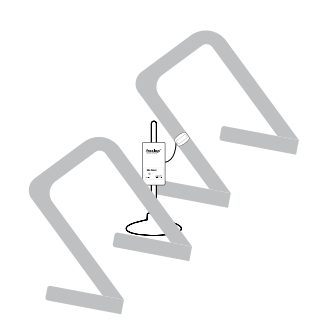

• Le Mx Start peut couvrir 2 pilotes: positionnez le Mx Start entre les deux grilles de départ.

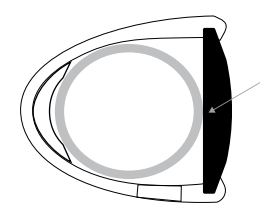

• Le capteur (jaune) doit être en contact direct avec la grille: **ne pas passer la bande velcro entre le capteur et la grille** 

#### **Installez vos balises PowerUnit & SpaceUnit**

- Sortez la SpaceUnit de son emballage, l'ellipse se forme naturellement.
- Assemblez les 2 axes centraux en les emboitant pour rigidifier la structure.
- **Connectez la SpaceUnit au port Tx de la PowerUnit.**
- Insérez la SpaceUnit dans son socle ou dans son Mx Pic (et plantez le Mx Pic dans le sol).

#### **Allumez et paramétrez vos balises PowerUnit**

- Allumez la balise: **pressez le bouton Power pendant 2 secondes**.

- **Appuyez sur le bouton Set pour sélectionner le mode Tx**. Chaque pression sur le bouton Set vous fait basculer sur le mode suivant. Le voyant LED du mode Tx doit s'allumer.

- Appuyez de nouveau (pression courte) sur le **bouton Power pour sélectionner le code souhaité** (START = balise de départ / LAP = intermédiaire / FINISH = Arrivée). Chaque pression courte sur le bouton Power vous fait basculer sur le code suivant. Le voyant LED du code sélectionné s'allume.

#### **Placez vos balises PowerUnit & SpaceUnit**

- Placez les balises au sol au bord du circuit, **parallèlement à la piste, logo Freelap tourné vers la piste.** - Les balises doivent être placées **à maximum 6m du passage du pilote** (afin que le transpondeur du pilote passe bien dans la zone de détection des balises)

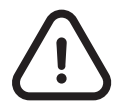

- **Le pilote doit toujours passer à moins de 6m des balises PowerUnit & SpaceUnit**
- **Les balises doivent être espacées d'au moins 0,7s**

**- Maximum 11 balises sur votre parcours**

## **04.PLACEZ VOTRE RELAY COACH BLE** *(CAS PARTICULIER)*

Si vous utilisez un Relay Coach BLE en combinaison d'un/des FxChip(s) (au lieu du FxChip BLE):

- Allumez votre Relay Coach BLE: **Appuyez sur le button Power.**
- Fixez le boîtier du Relay Coach BLE sur son trépied.
- **Placez-le après la balise FINISH, à une distance maximum de 10 mètres**.

## **05. ALLUMEZ ET PLACEZ VOTRE LED DISPLAY** *(OPTIONNEL)*

- Allumez votre LED Display: **Pressez le bouton Power.**

- Vissez l'écran sur son trépied.
- Placez votre LED Display **après la balise FINISH à une distance maximum de 50 mètres.**

*// Votre LED Display utilise une communication "broadcast". Cela signifie que vos appareils BLE transmettent automatiquement les données. Aucune manipulation n'est requise.*

## **06. PLACEZ VOTRE APPAREIL MOBILE**

A/ Appareil mobile non embarqué avec le pilote:

Pour assurer la parfaite réception des données, assurez-vous que l'appareil mobile exécutant l'application MyFreelap est **à environ 1 mètre du sol**. Selon l'appareil mobile, **vous pouvez le placer entre 5 et 50 mètres** (pour les appareils les plus récents) **après la ligne d'arrivée**.

B/ Appareil mobile embarqué avec le pilote (utilisation de la Mousse Guidon Connectée) :

**Installation de la Mousse Guidon Connectée**: Détachez les velcros situés sous la Mousse Guidon connectée. Fixez-la, centrée au milieu du guidon, en insérant le guidon dans l'emplacement en mousse préformé . Refermez en rabattant les bandes velcros de manière bien ajustée afin que la mousse guidon ne bouge pas. **Les velcros doivent passer obligatoirement sous les pontets de la moto.**

**Installation du smartphone:** Soulevez la fenêtre plastifiée en détachant les bandes velcros de bas en haut. Placez le smartphone horizontalement à l'intérieur de l'emplacement préformé, écran tourné vers l'extérieur. Refermez minutieusement la fenêtre plastifiée à l'aide des bandes velcros.

## **07. PARAMÉTREZ VOTRE COMPTE MYFREELAP**

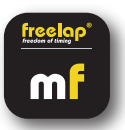

Lorsque vous utilisez l'application MyFreelap pour la première fois, nous vous recommandons de: Choisir vos Paramètres généraux, Créer une Équipe (optionnel), et de Créer un Exercice (optionnel).

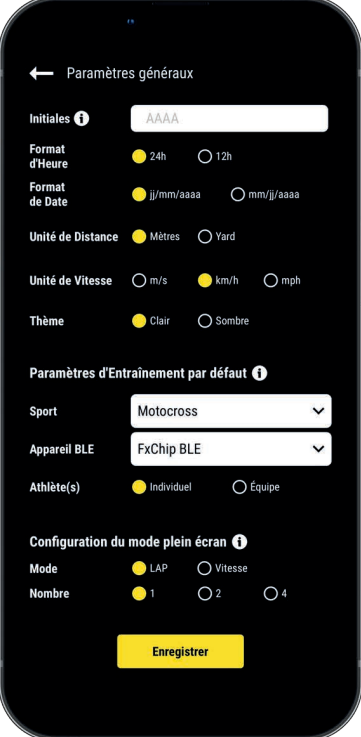

#### **1/ Paramètres généraux**

Depuis le menu principal cliquez sur "**Réglages**" > "**Paramètres généraux**". • Entrez vos Initiales: Elles seront affichées dans le tableau de données à la place de l'ID du transpondeur (max. 4 caractères)

- Choisissez le format d'Heure
- Choisissez le format de Date
- Choisissez l'unité de Distance
- Choisissez l'unité de Vitesse
- Choisissez le thème de l'application (clair / sombre)
- Configurez les Paramètres d'Entraînement par défaut:
	- Sport par défaut
	- Appareil BLE utilisé par défaut
	- Athlète(s) : Entraînement Individuel ou d'Équipe par défaut
- Configurez le mode Plein écran (mode et nombre)

#### **2/ Créez une Équipe** *(optionnel)*

*La section "Équipes" vous permet de créer des listes de départ pour chronométrer plusieurs pilotes.* - Depuis le menu principal, cliquez sur "**Équipes**".

- Cliquez sur **+** pour créer une nouvelle Équipe.

- Entrez le nom de l'Équipe, ainsi qu'une description et un logo (optionnel), puis cliquez sur "Suivant".

**- Ajoutez des membres à l'Équipe.** MyFreelap vous permet d'ajouter des membres de 3 façons différentes: Manuellement, en important une liste, ou en les sélectionnant parmi la liste de vos Relations MyFreelap.

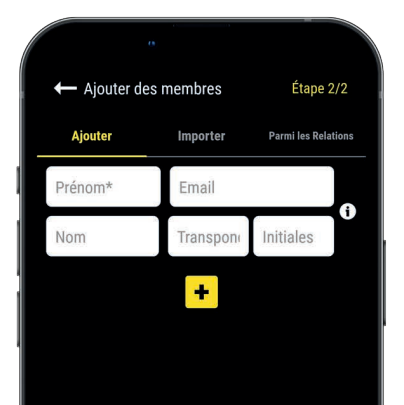

Si vous ajoutez des membres manuellement ou si vous importez une liste, nous vous recommandons de renseigner pour chaque pilote:

- **Prénom\*** (obligatoire)
- **Nom**

**– Email:** Vous permet de savoir si le membre dispose d'un compte MyFreelap, et s'il fait partie de vos Relations MyFreelap.

**– ID Transpondeur:** Assignez un transpondeur unique à chaque pilote pour gagner du temps lors de la création de votre Entraînement.

**– Initiales:** seront affichées à la place de l'ID du transpondeur.

#### **3/ Créez un Exercice** *(optionnel)*

*Les Exercices vous permettent de: Choisir votre Méthode de chronométrage (pour la moto choisissez le chronométrage Standard); Entrer des distances pour obtenir la vitesse; Choisir les données que vous souhaitez afficher.*

- Depuis le menu principal, cliquez sur "**Exercices**".
- Cliquez sur **+** pour créer un nouvel Exercice.

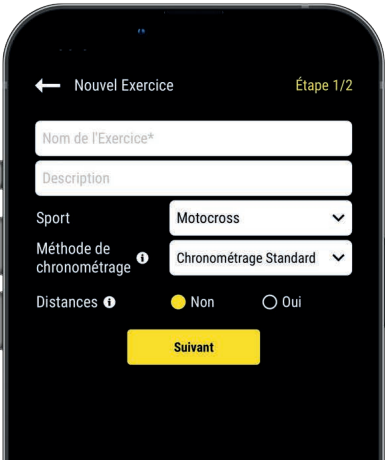

#### – Entrez le **nom** de l'Exercice (doit être unique)

**Étape n°1: Paramètres**

- Entrez une **description** (optionnel)
- Sélectionnez le **sport**
- Sélectionnez la **méthode de chronométrage** (Chronométrage standard
- = la plus utilisée en Moto)
- Ajouter des **distances** si vous le souhaitez pour obtenir les distances parcourues et vitesses.

Une fois terminé, cliquez sur « Suivant » pour passer à l'étape n°2.

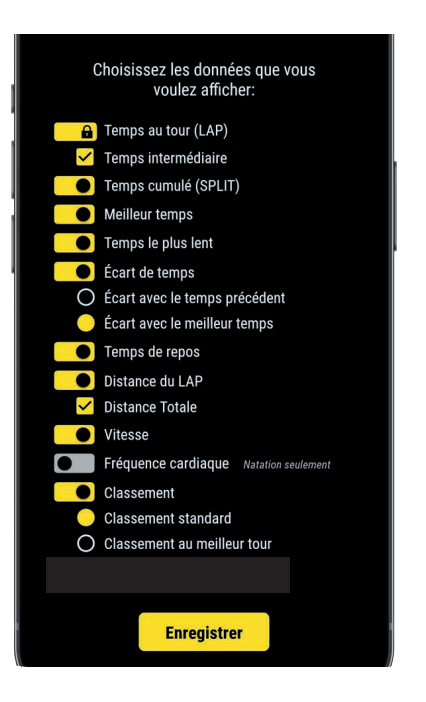

#### **Étape n°2: Affichage des Données**

#### **Personnalisez les données que vous souhaitez afficher**.

Cliquez sur **e** pour activer/ désactiver l'affichage des données selon vos besoins.

Cliquez sur "Enregistrer" pour enregistrer l'Exercice.

## **08. CRÉEZ & DÉMARREZ L'ENTRAÎNEMENT**

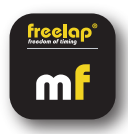

- Depuis le menu principal, cliquez sur "**Entraînements**".
- **Cliquez sur + pour créer un nouvel Entraînement, et entrez:**

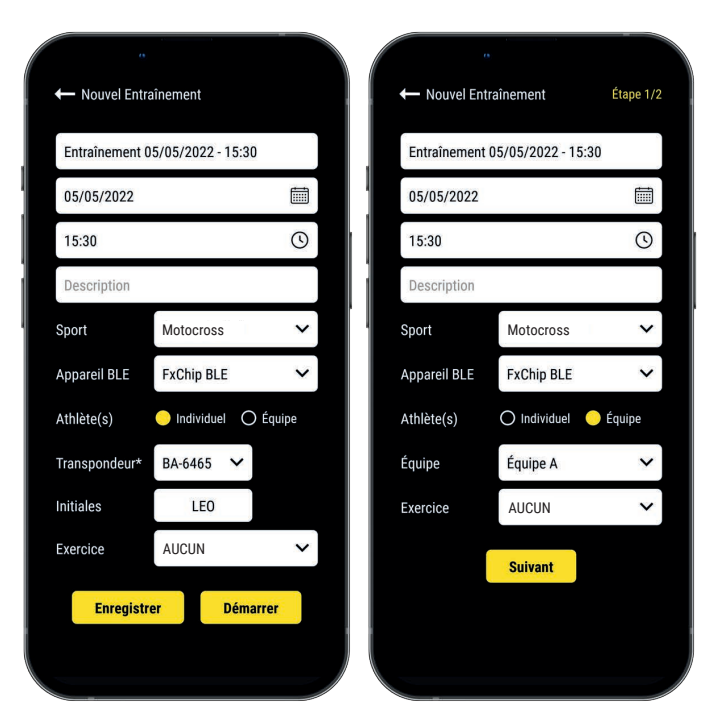

- 
- Modifiez la **Date et l'heure** si besoin
- Une **Description** (optionnel)
- Sélectionnez le **Sport**
- Sélectionnez votre **type d'appareil BLE Freelap**
- Sélectionnez le **type d'Entraînement**:

- Le **Nom** de l'Entraînement (doit être unique)<br>
- Modifiez la Date et l'heure si besoin<br>
- Une Description (optionnel)<br>
- Sélectionnez le Sport<br>
- Sélectionnez le sport<br>
- Sélectionnez le type d'appareil BLE Freelap<br>
- S - Entraînement Individuel: Entrez l'**ID de votre transpondeur** (2 lettres – 4 chiffres inscrit sur le devant de l'appareil) et Entrez vos **Initiales**

 - Entraînement en Équipe: Sélectionnez une **Équipe** dans le menu déroulant – Sélectionnez l'**Exercice** (optionnel)

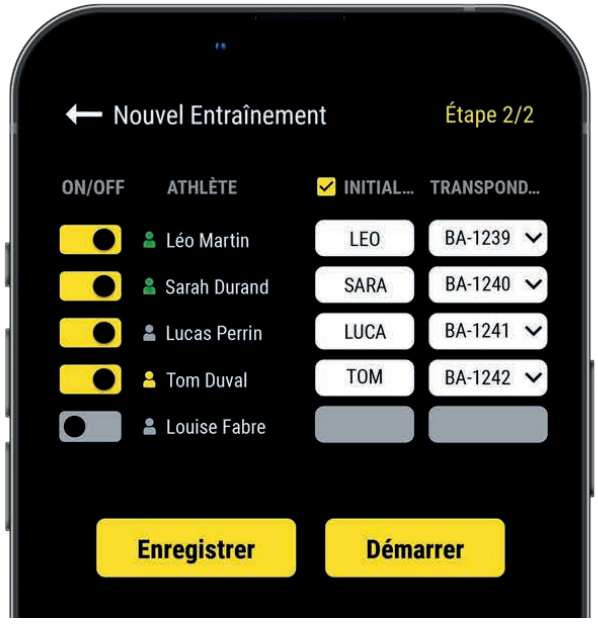

#### **Étape n°2: Liste de départ** *(Entraînement en Équipe)*

- $-$  Cliquez sur  $\bullet$  pour désactiver les pilotes absents
- Entrez les Initiales (max. 4 caractères)
- Assignez un unique transpondeur à chaque pilote

Cliquez sur "**Démarrer**" pour commencer l'Entraînement.

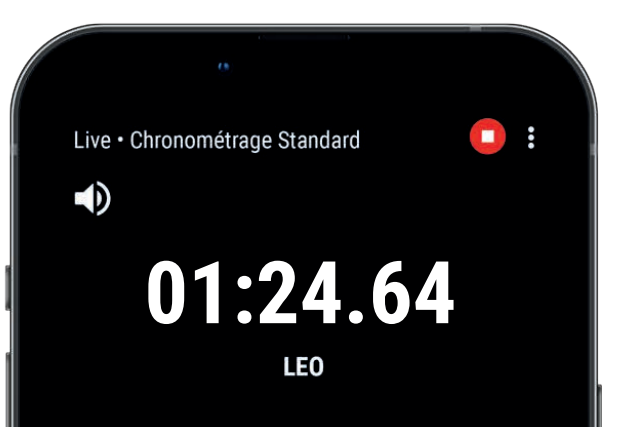

**• Vous êtes prêt à démarrer l'Entraînement!**

Les données seront automatiquement collectées, stockées et affichées.

**• Cliquez sur : pour afficher le mode plein écran.** 

 $\cdot$  Une fois l'Entraînement terminé, cliquez sur  $\bigcap$  pour arrêter l'Entraînement.

## **09. À PROPOS DE VOS DONNÉES**

Dans le tableau de données, l'affichage dépend des paramètres de votre Entraînement.

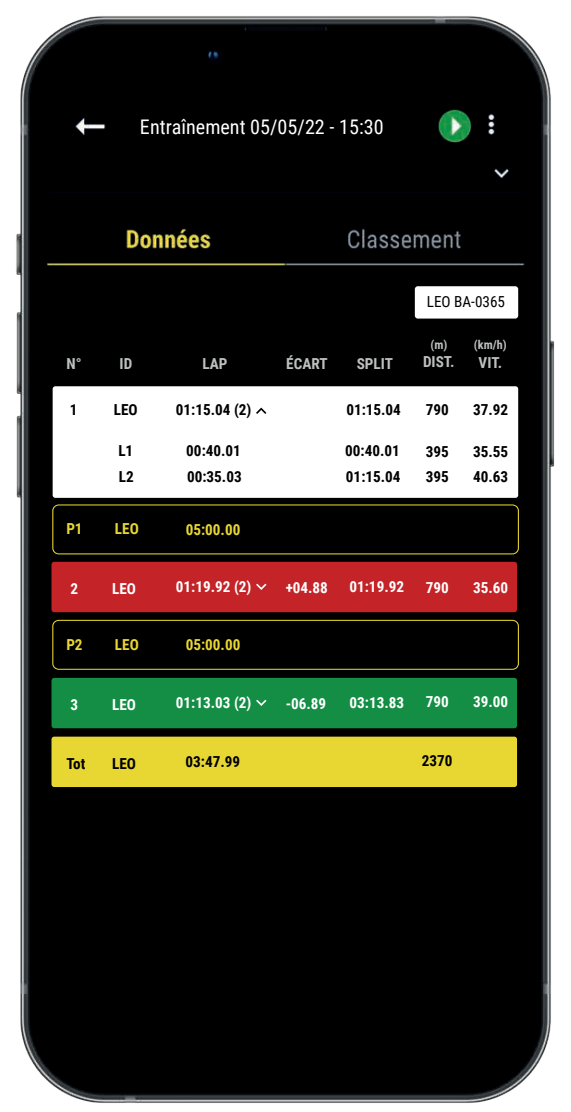

**• N°:** Numéro du tour (1, 2...) / Numéro de la pause (P1, P2...)

**• ID:** ID du transpondeur / ou Initiales / ou Prénom (chronométrage par Liste)

**• LAP:** Temps du tour (le nombre de temps intermédiaires du tour est affiché entre parenthèses) + **Cliquez sur un tour pour voir le détail des temps intermédiaires**

- **ÉCART:** Écart de temps (avec le tour précédent ou avec le meilleur tour)
- **Temps le + rapide:** Fond vert
- **Temps le + lent:** Fond rouge

**• SPLIT:** Cumule des temps des tours (une pause remet à 0 le SPLIT)

- **DIST. (unité):** Distance du tour
- **VIT. (unité):** Vitesse moyenne du tour
- **Temps de pause:** Contours jaunes, notés P1, P2, P3…

**• Ligne Total:** Temps total des tours et distance totale (est affichée à la fin du tableau de données s'il n'y a qu'un seul pilote ou si les données sont filtrées par pilote.)

## **10. À PROPOS DE LA SYNCHRONISATION**

#### **Les données sont automatiquement enregistrées en local sur votre application MyFreelap.**

• Lorsque vous disposez d'une connexion Internet pendant l'Entraînement: les données sont automatiquement synchronisées sur votre compte Web MyFreelap.

#### • **Si vous ne disposez pas d'une connexion Internet pendant l'Entraînement (mode hors-ligne)**:

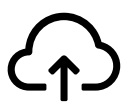

Cet icône apparaît sur l'aperçu de votre Entraînement. Dès que vous avez une connexion Internet, cliquez sur l'icône pour synchroniser les données sur votre compte Web MyFreelap.

#### *Pour plus d'information veuillez consulter notre guide complet MyFreelap: www.freelap.com/fr/documentation/application-myfreelap*

## **11. LISTE DE VÉRIFICATIONS**

Vérifiez:

- Que vous utilisez les produits Freelap recommandés pour le chronométrage dans votre discipline
- Que vous disposez de la dernière mise à jour de l'application MyFreelap
- Que l'application est ouverte sur votre appareil mobile, et tourne en premier plan (obligatoire sur iOS)
- Que la fonction Bluetooth et la position de votre appareil mobile sont bien activées
- Que le transpondeur est fixé à l'élastique du masque du pilote, centré à l'arrière du casque et positionné verticalement, face tournée vers l'extérieur
- Que les balises sont bien allumées et paramétrées sur le code souhaité
- Que vous disposez d'une balise paramétrée sur le code FINISH
- Que votre parcours ne contient pas plus de 11 balises
- Que les balises sont espacées d'au moins 0,7s
- Que le pilote passe bien dans la zone de détection de chaque balise

- Que votre appareil mobile est placé: après la balise FINISH (entre 5m et 50m) et à 1 mètre du sol (si vous n'utilisez pas la Mousse Guidon Connectée)

- Que vos transpondeurs, votre Relay Coach BLE, et votre LED Display bénéficient de la dernière mise à jour. Pour mettre à jour vos appareils vous devez utiliser l'application FDM (Freelap Device Manager)

- Que la batterie de vos appareils n'est pas à plat (changez / rechargez la batterie: cf notice d'utilisation)

- Vous n'êtes pas à proximité d'une ligne de chemin de fer (peut causer des interférences)

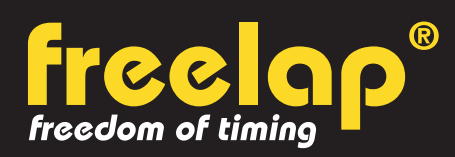

Av. D.-Jeanrichard 2A - CH-2114 Fleurier - Suisse Téléphone : +41 (0)32 861 52 42 / E-mail : contact@freelap.ch

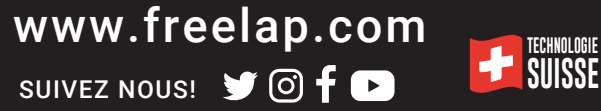